## **Haaga-Helia University of Applied Sciences**

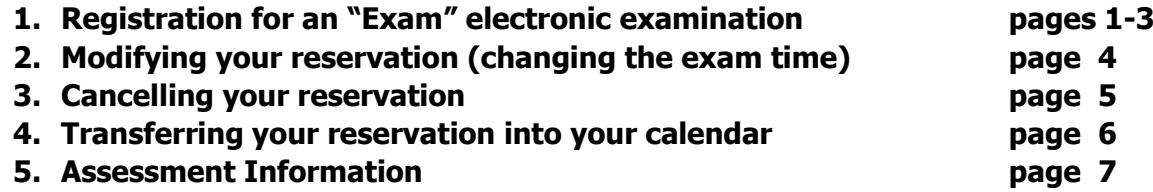

## **1. Registration for an "Exam" electronic examination**

Registration can be done from any computer with internet connection with Firefox as the recommended browser. You can have one registration per exam in force at one time.

### **Act accordingly:**

**Step 1.** Open a browser - Remember to empty the cache before and after using Exam if you are using a public computer

**Step 2.** Log in at the address: https://exam.haaga-helia.fi - Use your Haaga-Helia domain username and password

If you want to use English as a user interface, change the language at the bottom of the page.

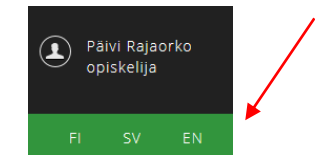

**Step 3.** Under "Exams" search the exam you want to register for (you can search exam by course code, by exam name or by examiner name)

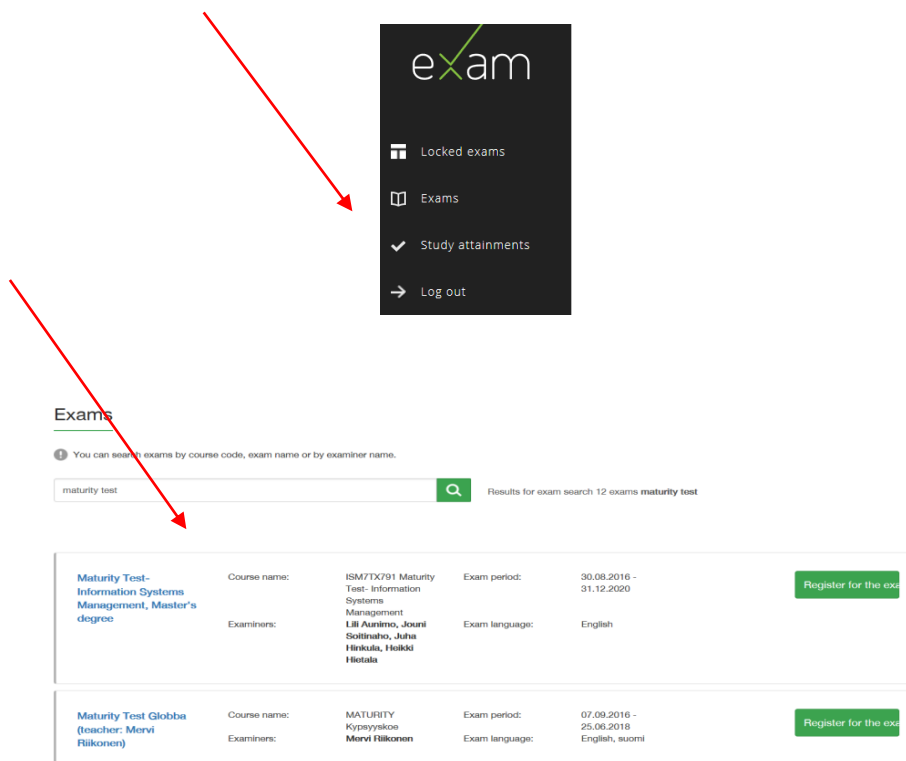

**Step 4.** Register for the exam by clicking the **"Register for the exam"** ‐button ‐ System confirms your registration by announcing "**You have registered to an exam. Remember to book an exam time."**  $\lambda$ 

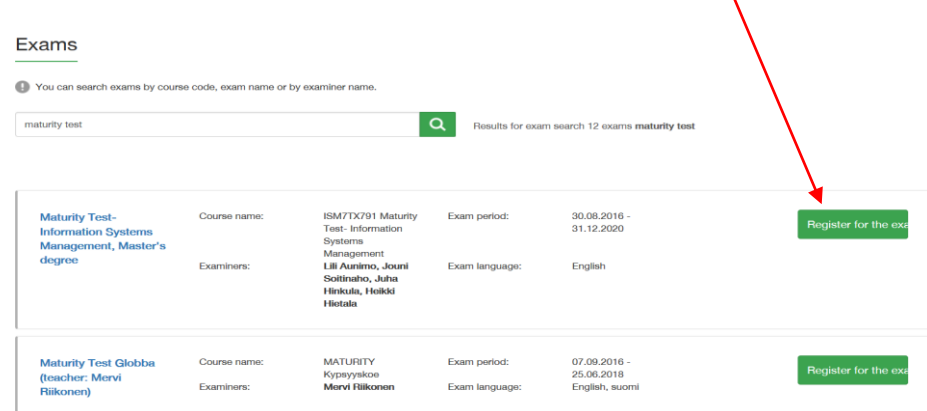

**Step 5.** Choose from **"Exam room"** drop‐down list an exam room (either Pasila, Haaga, Malmi or Porvoo Campus) $\overline{1}$ 

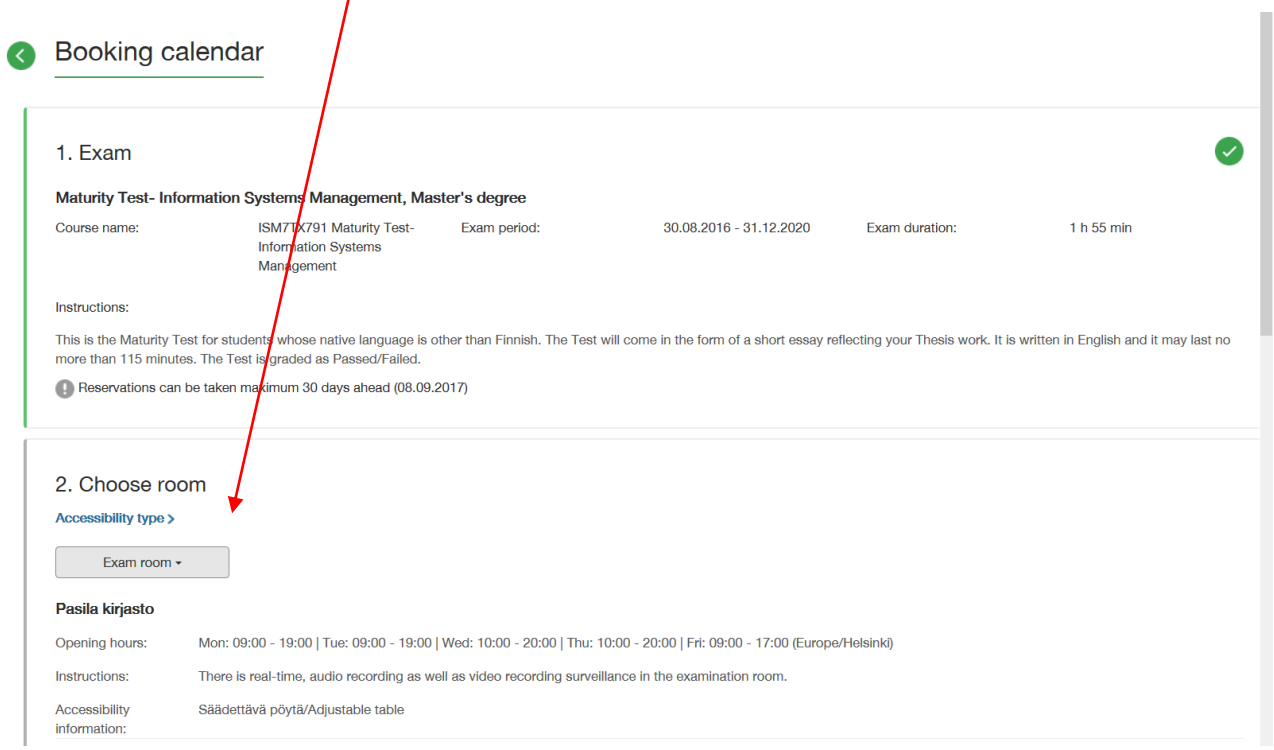

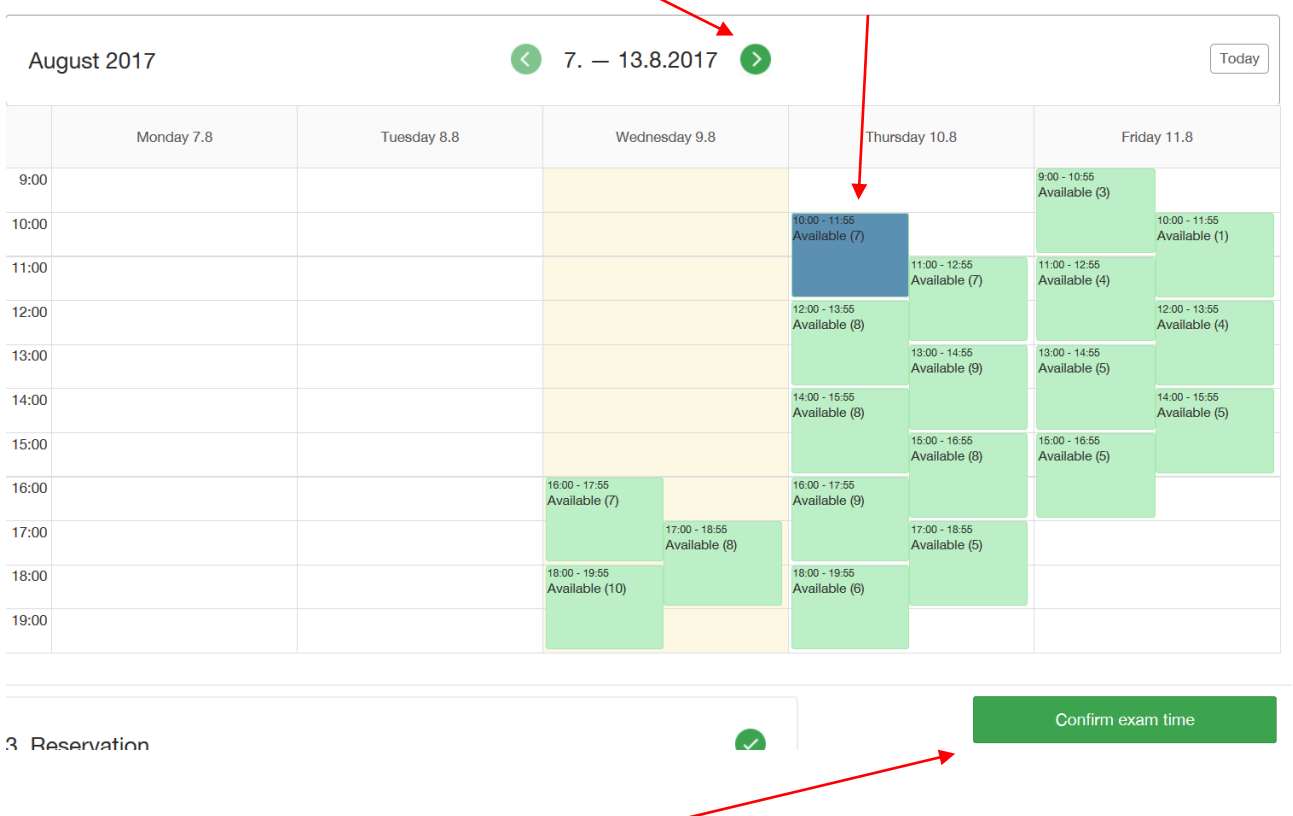

**Step 6.** Book a vacant exam time - Choose a suitable time from all the available time slots in the booking calendar. By clicking the arrow, you can move to another week.

**Step 7.** Confirm your reservation by clicking "**Confirm exam time".**

You can see your reservation under the page **"Locked Exams"**

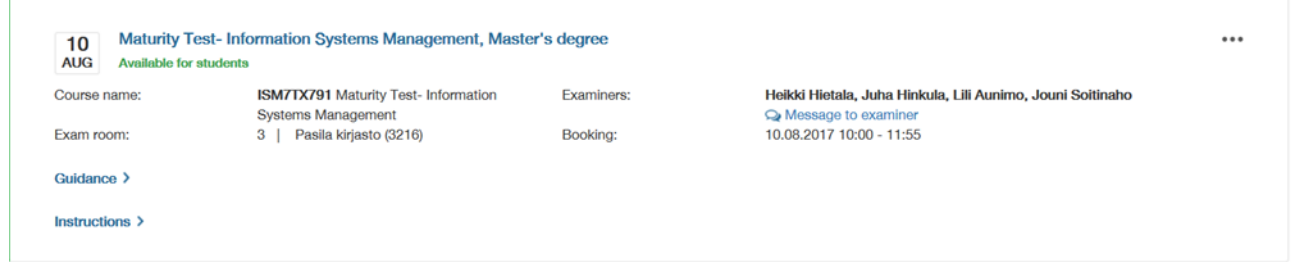

A confirmation message is sent to your e‐mail with the information about the exam time and the number of computer reserved for you. **Please put that number down as you can only do the exam in that computer in the exam room.** 

# **2. Modifying your exam reservation (changing the exam time)**

If you are unable to attend the exam, modify or cancel your reservation. You can modify your reservation until the time of your reservation. **However, please act on time so that others can use the exam slot.**

## **If you want to change the exam time, please act accordingly:**

**Step 1.** Log into Exam at [https://exam.haaga-helia.fi](https://exam.haaga-helia.fi/)

Step 2. Go to "Locked exams"

**Step 3.** On the right of the exam in question click … and choose **"Edit reservation"**

Locked exams

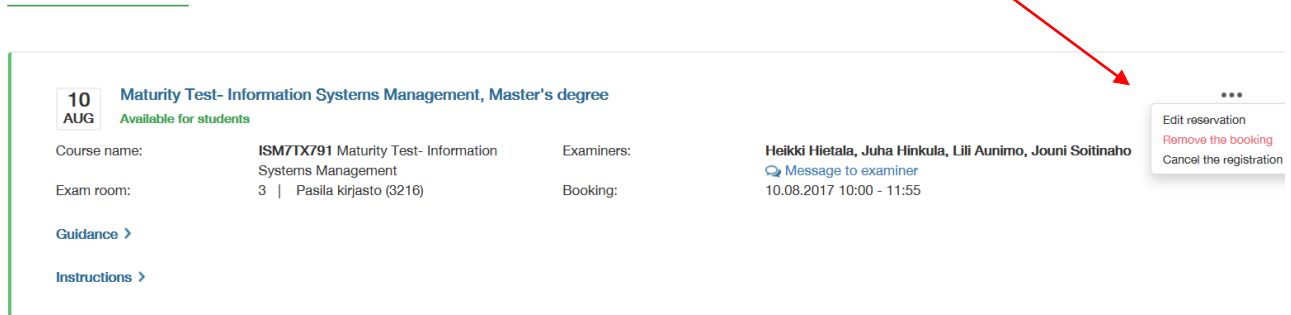

**Step 4.** Choose the exam room into which you have made your reservation. You can see your present reservation. Then choose another time from all the available time slots in the booking calendar.

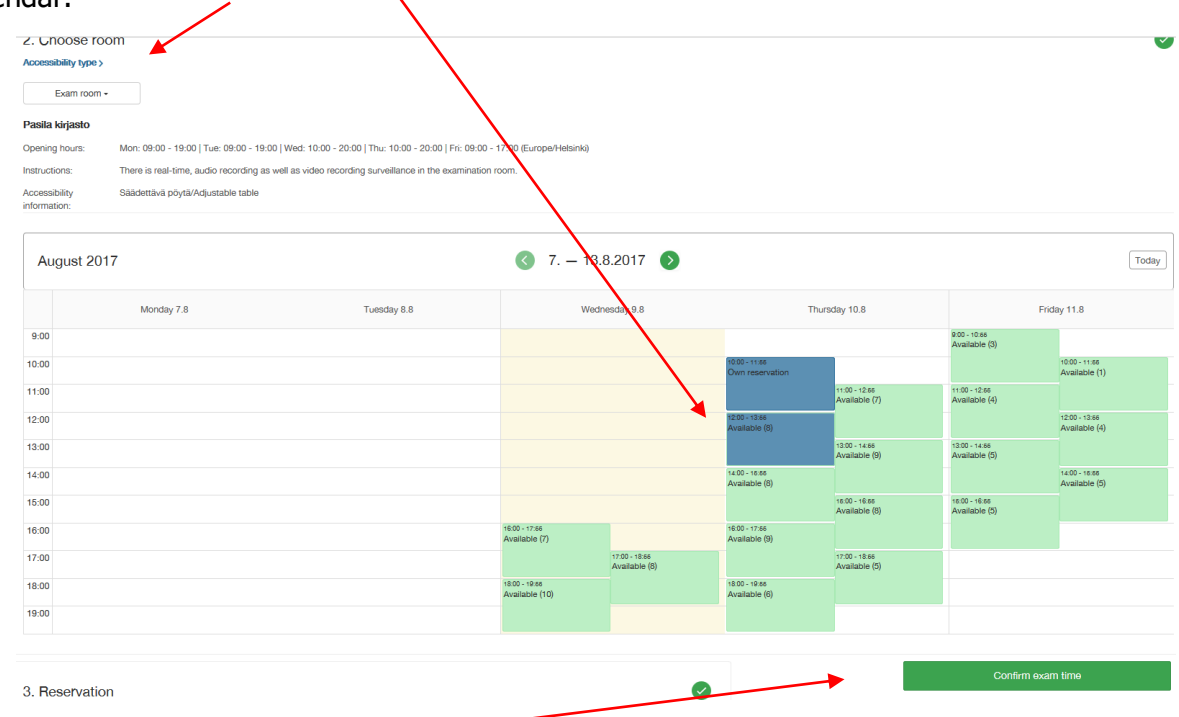

#### **Step 5.** Confirm exam time.

 You can see your reservation under the page **"Locked Exams**" and confirmation message is sent to your e-mail.

## **3. Cancelling your reservation**

If you are unable to attend the exam, modify or cancel your reservation. You can modify your reservation until the time of your reservation. **However, please act on time so that others can use the exam slot.**

## **If you want to cancel your reservation, please act accordingly (note that there are two-steps)**

**Step 1.** Log into Exam at [https://exam.haaga-helia.fi](https://exam.haaga-helia.fi/)

**Step 2.** Go to "Locked exams"

**Step 3. On the right of the exam in question click … and choose "Remove the booking"**.

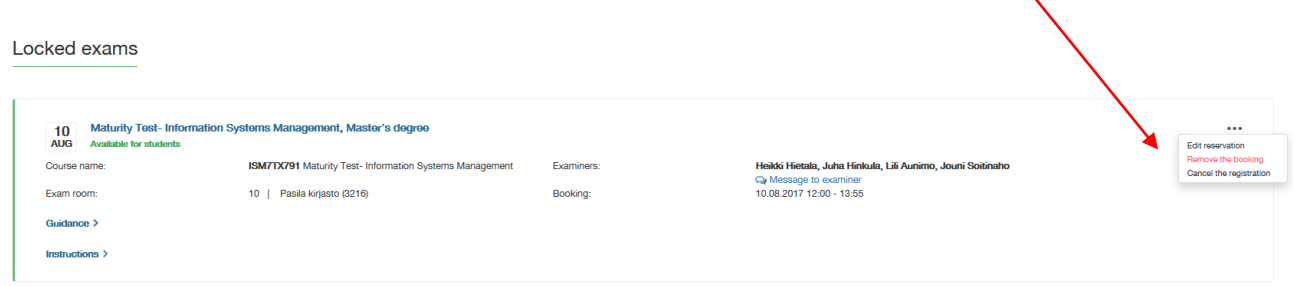

#### **Step 4.** Confirm by clicking **"Yes"**

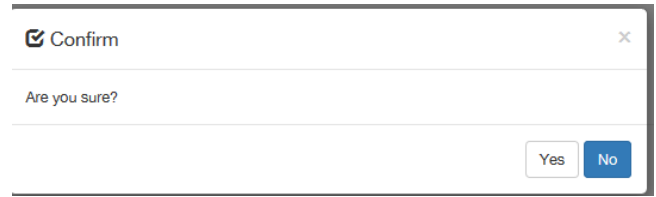

**Step 5.** On the right of the exam click … and choose **"Cancel the registration"**

| Locked exams                                                                                                |                         |            |                                       |                                                       |
|----------------------------------------------------------------------------------------------------|-------------------------|------------|---------------------------------------|-------------------------------------------------------|
| <b>Maturity test</b><br>Remember to book a place for the exam<br><b>MATURITY</b> Kypsyyskoe<br>Course name: |                         | Examiners: | Päivi Rajaorko<br>Wessage to examiner | 0.0.0<br>Cancel the registration<br>Book an exam time |
| Cancelled<br>Exam period:                                                                                   | 09.08.2017 - 11.08.2017 |            |                                       |                                                       |
| Instructions >                                                                                              |                         |            |                                       | Book an exam time                                     |

**Step 6.** Confirm by clicking **"Yes"**

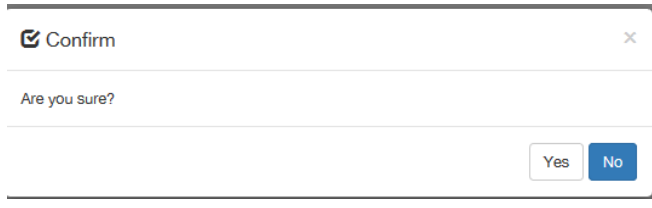

## **4. Transferring your exam reservation into your own calendar**

You can transfer your reservation into your own calendar by clicking the attachment "reservation.ics"

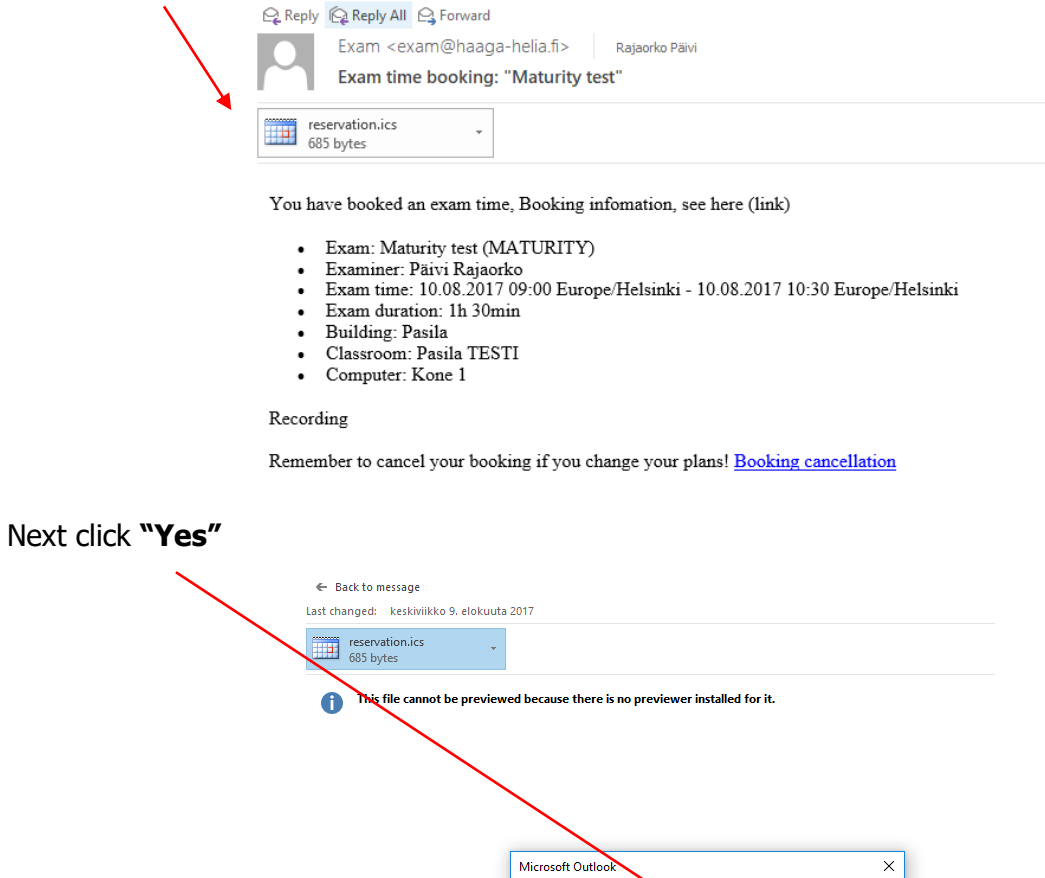

Change the name of your message subject e.g. as Exam name and then click **Save & Close**

Microsoft Odition<br>Madd this Internet Callegriar to Outlook?<br>Nou should only open calendars from sources you know and trust.<br>Attachment "reservation.ics" from Them the booking:<br>Maturity test"

 $Y$ es  $N$ o

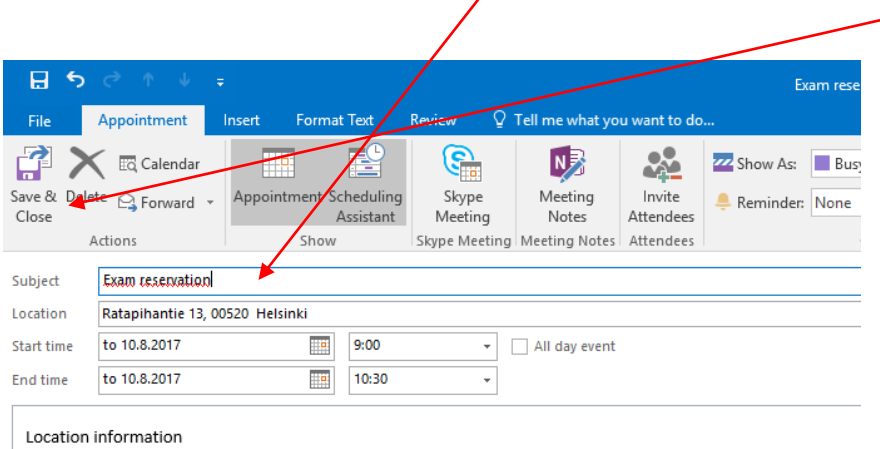

 $\overline{\phantom{a}}$ 

## **5. Assessment Information**

You will get an email when the teacher has assessed your exam.

#### **Act accordingly:**

 $\mathbf{r}$ 

**Step 1.** Log into Exam at [https://exam.haaga-helia.fi](https://exam.haaga-helia.fi/)

**Step 2.** Go to "**Study attainments**"

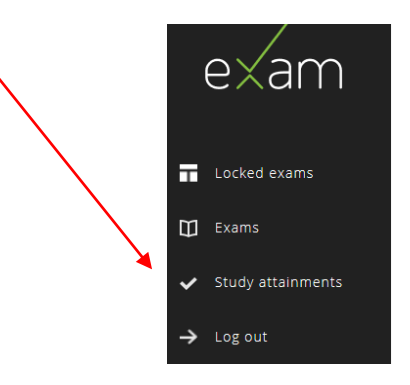

**Step 3.** You will find the link **"Show feedback >"** under the exams that have been assessed**.** By clicking that link you can see the assessment.

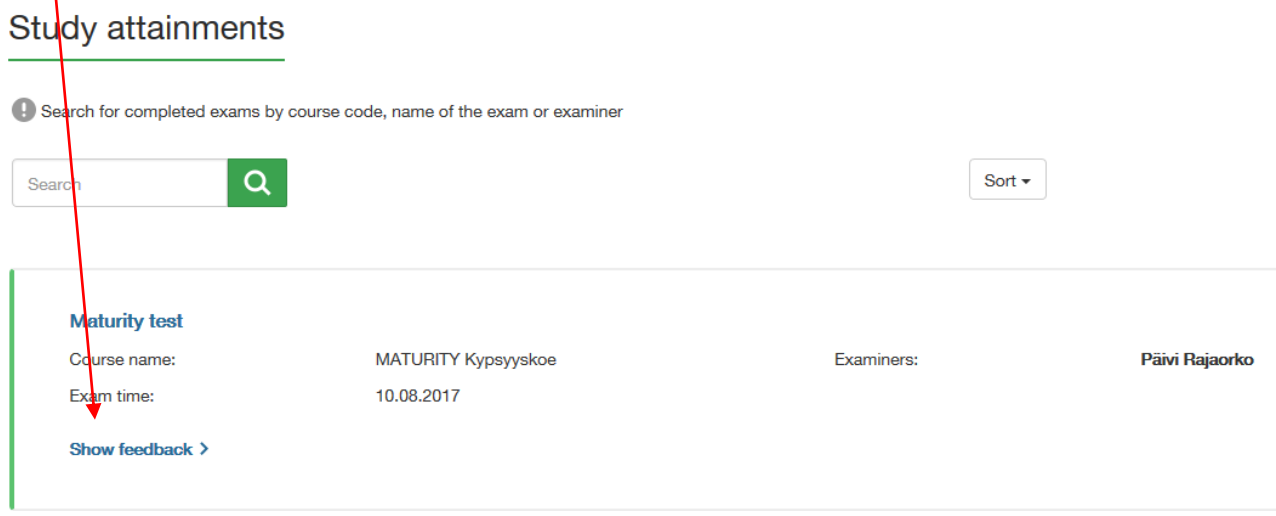